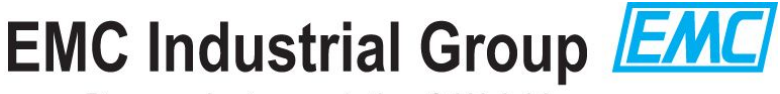

Process Instrumentation & Weighing

# **ModTool Instructions**

### **Downloading and running**

ModTool comes as a Microsoft Windows ® program that can be run by double clicking the .exe file. There is no installation needed.

When ModTool starts it creates a couple of folders under the location it was started from. The "LogFiles" folder contains log files that record the activity of ModTool. The "ModWeighLogFiles" folder is created when the "Save System Logs" button is used and holds the logs from the ModWeigh units.

To remove ModTool simply delete the exe file and these two folders if they exist.

To download the ModTool exe file open the website [www.emc.co.nz](http://www.emc.co.nz/) and click the **Downloads** button near the top right. Click **ModWeigh** near the center of the page. This opens the ModWeigh downloads area.

Double click **Software Tools & Updates** and then **ModTool - for MT3 configuration**. From here you can double click the ModTool6 XXrXX exe file to download it.

#### **Important: Please note the following caveats when downloading and running ModTool.**

#### *Downloading*

Depending on which web browser you are using you may need to specify that the file is safe to download.

In Google Chrome for example you will need to click **Download** after which chrome may issue a warning saying "ModTool6.XXrXX.exe is not commonly downloaded and may be dangerous".

You will need to click the small button next to **Discard** and click **Keep**, as in the following screen shot.

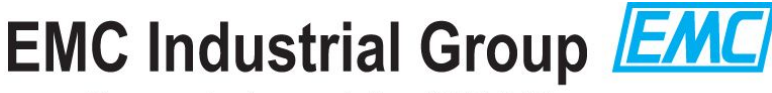

Process Instrumentation & Weighing

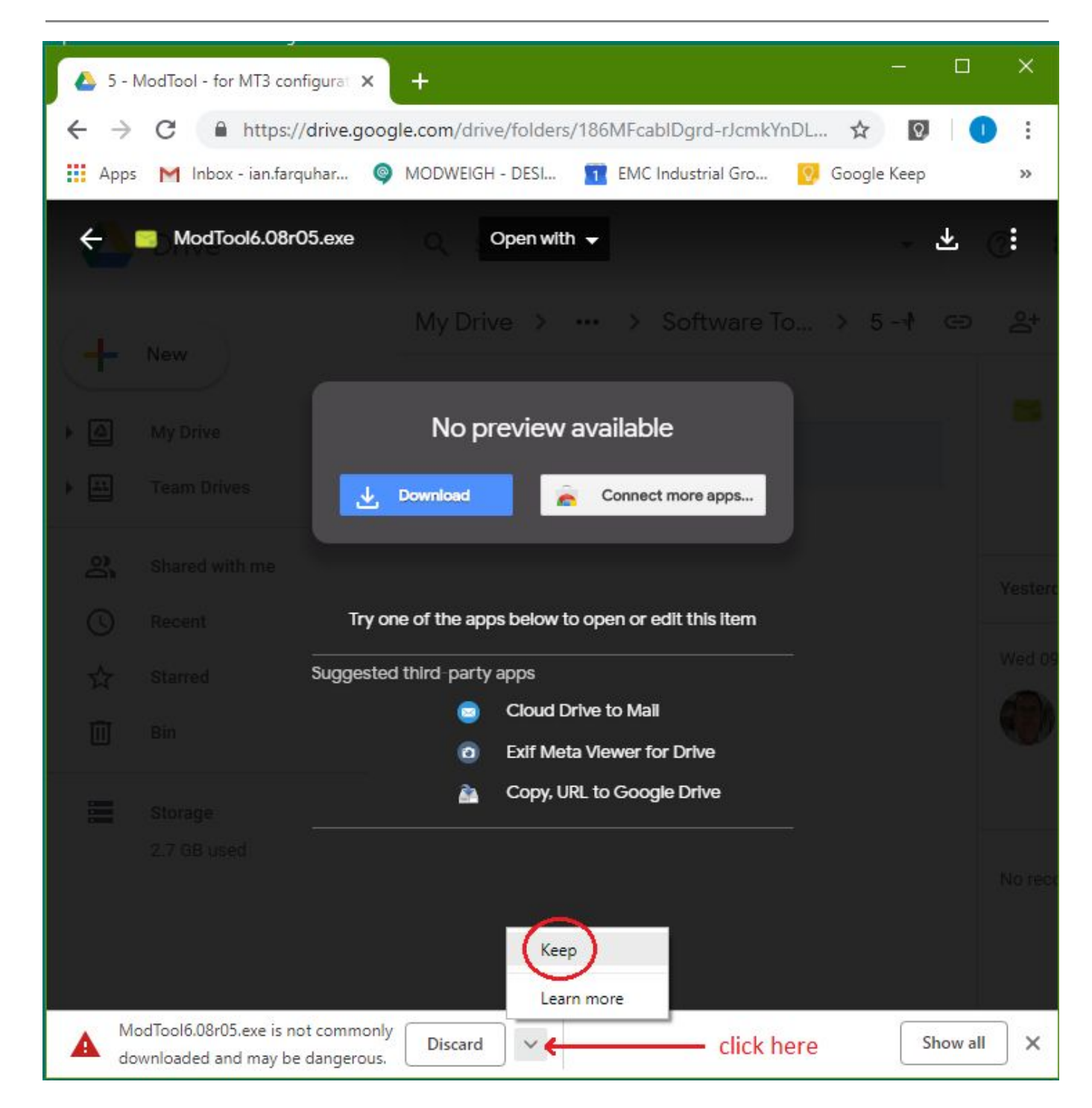

The ModTool6.XXrXX.exe will then be saved to your regular Downloads folder.

#### *Running*

When you double click the ModTool exe file for the first time you will get the following warning from Windows.

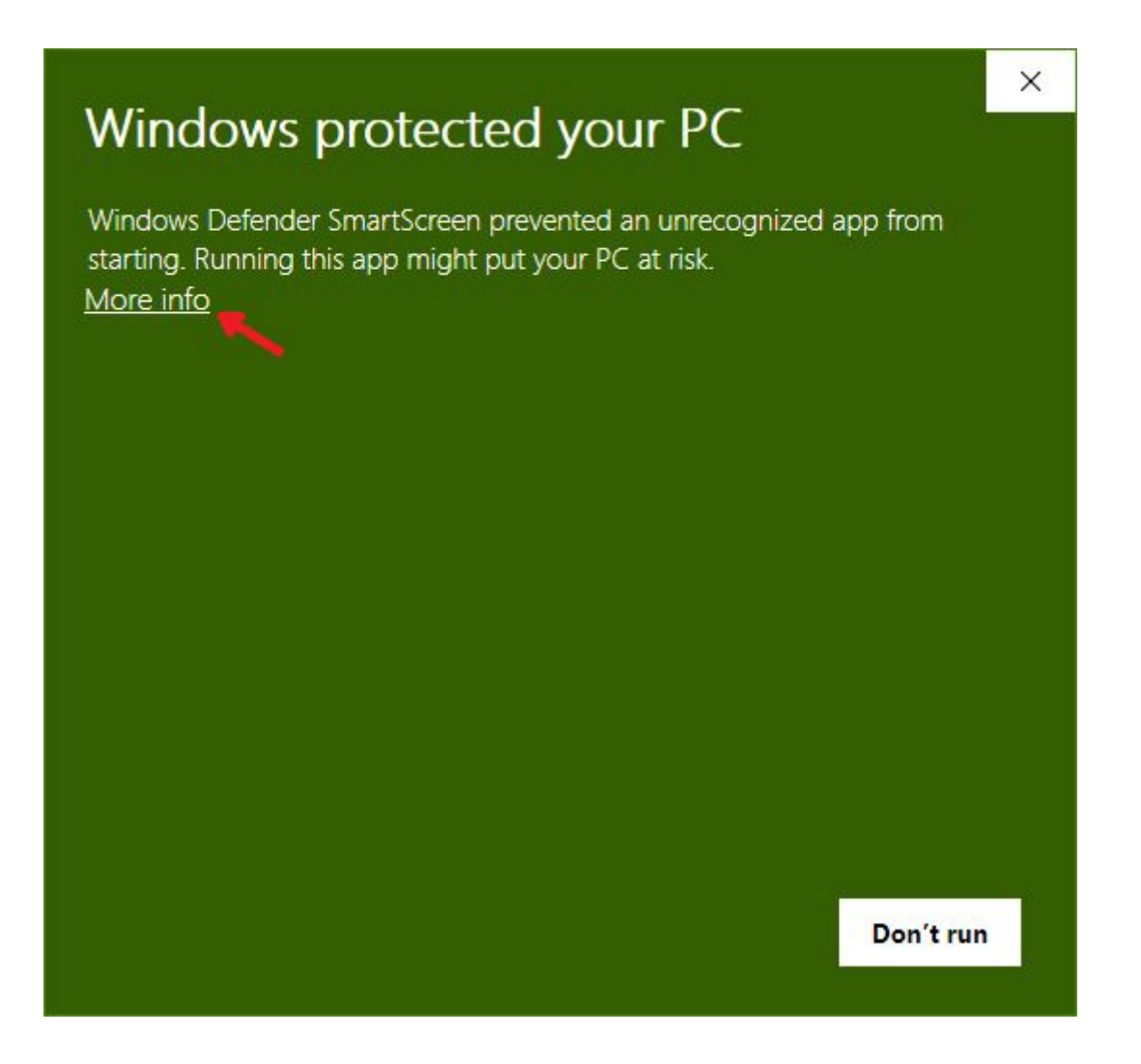

You will need to click **More Info** to run ModTool. This warning only appears the first time after you download the exe file.

A second screen now appears where you can click **Run anyway**.

## **EMC Industrial Group EMC**

Process Instrumentation & Weighing

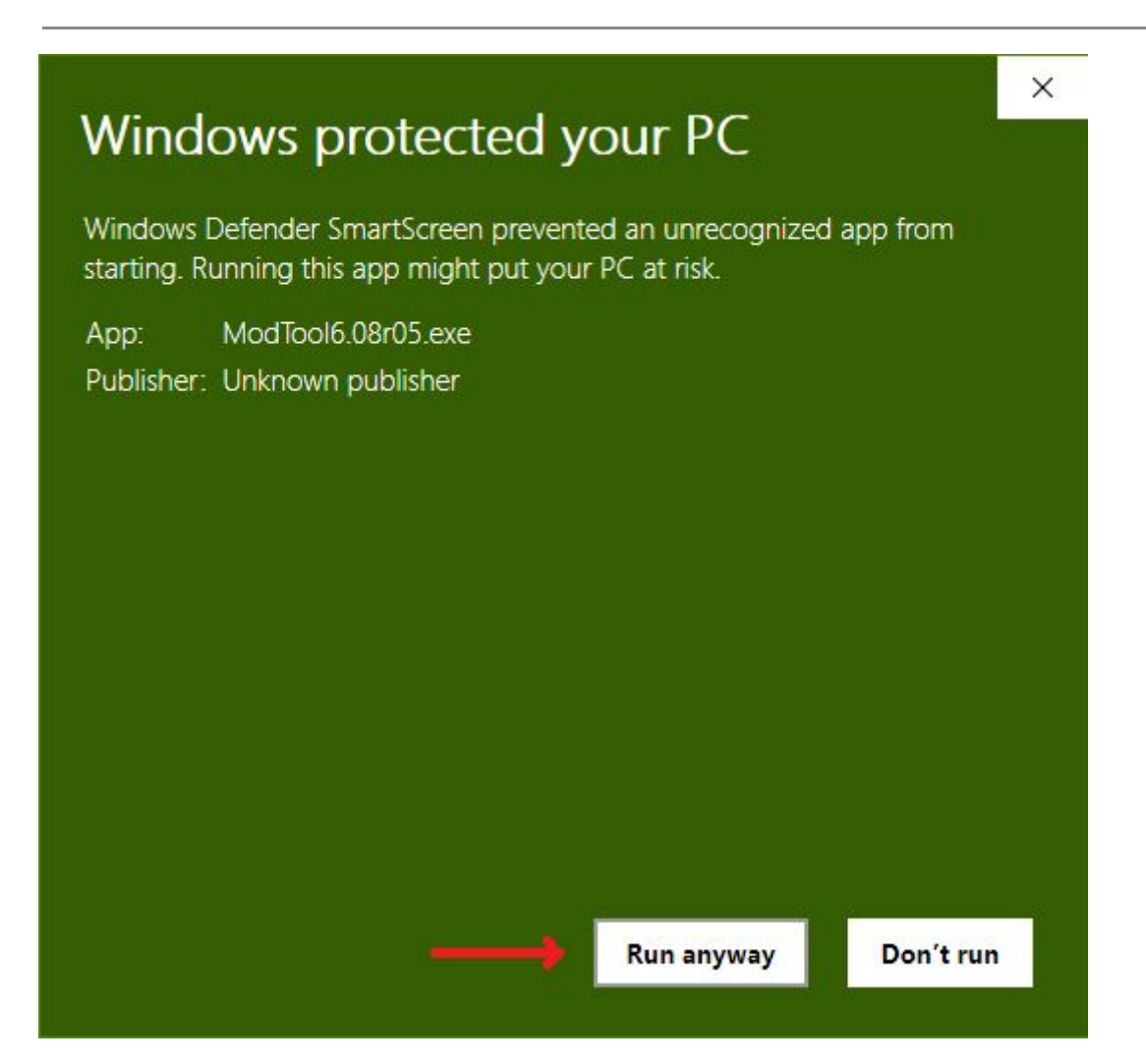

**EMC Industrial Group EMC** 

Process Instrumentation & Weighing

### **Using ModTool**

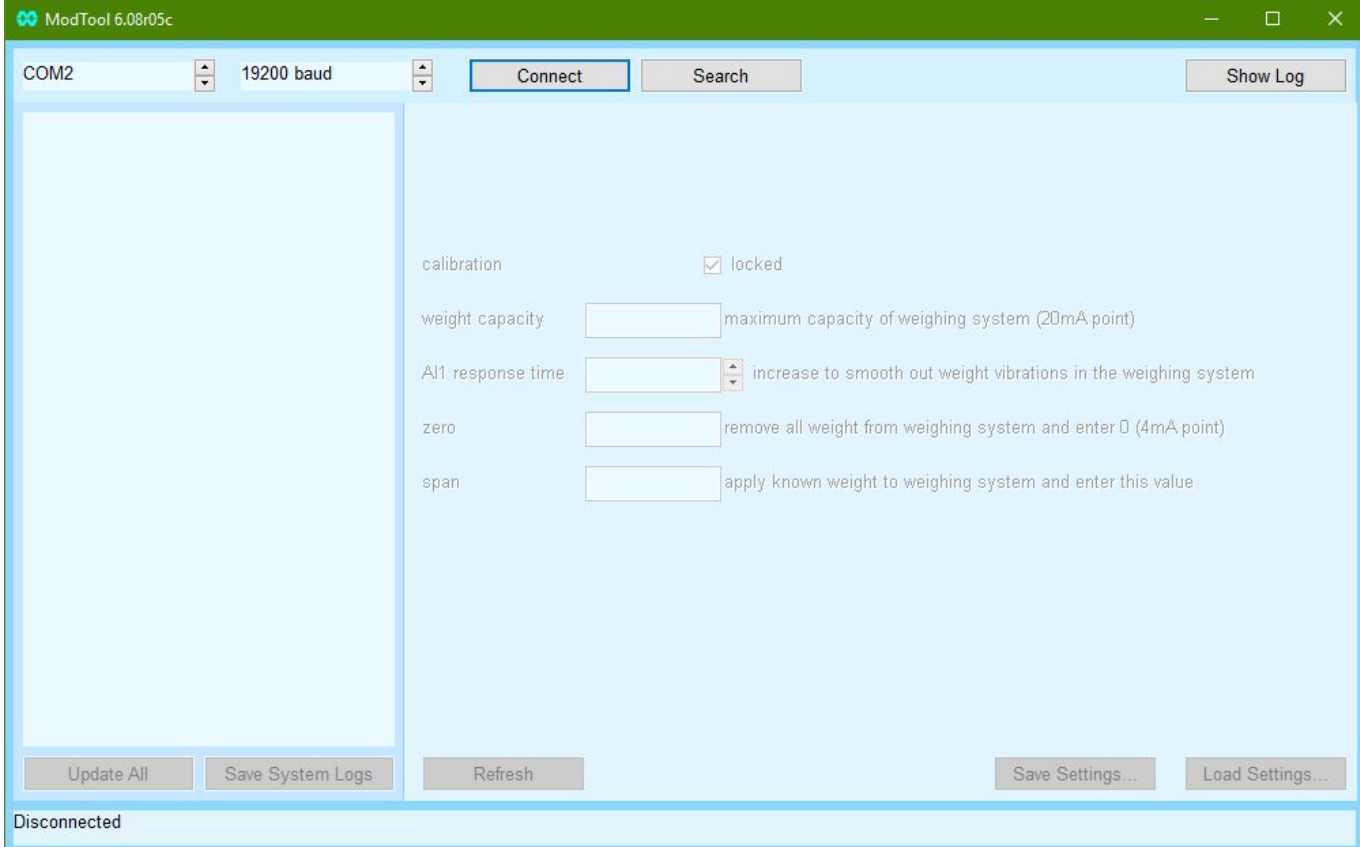

The first step is to connect to the ModWeigh unit. Depending on which type of ModWeigh unit you are using there are a couple of options.

- A standard USB micro B cable can be used to connect your PC/laptop to the USB port of the ModWeigh unit. If you are using Windows 10 then it automatically installs the correct drivers. If you are using Windows 7 or Windows 8 then you will need to download and install the correct USB drivers from the ModWeigh download area of our website at [www.emc.co.nz](http://www.emc.co.nz/).
- A MAC cable and MAD adapter can be used with a standard USB to RS232 Serial adapter to connect the PC/laptop to the COM1 port of the ModWeigh unit.

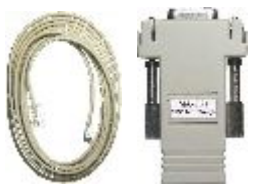

#### **Auckland Head Office**

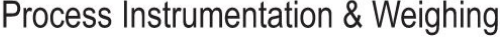

Now you can either set the COM port number using the up/down control next to it and click the **Connect** button, or you can click the **Search** button to automatically search the com ports on your computer until the ModWeigh unit is found.

Once the ModWeigh unit is connected the Connect button changes to Disconnect and the list of ModWeigh units is shown in the left hand pane.

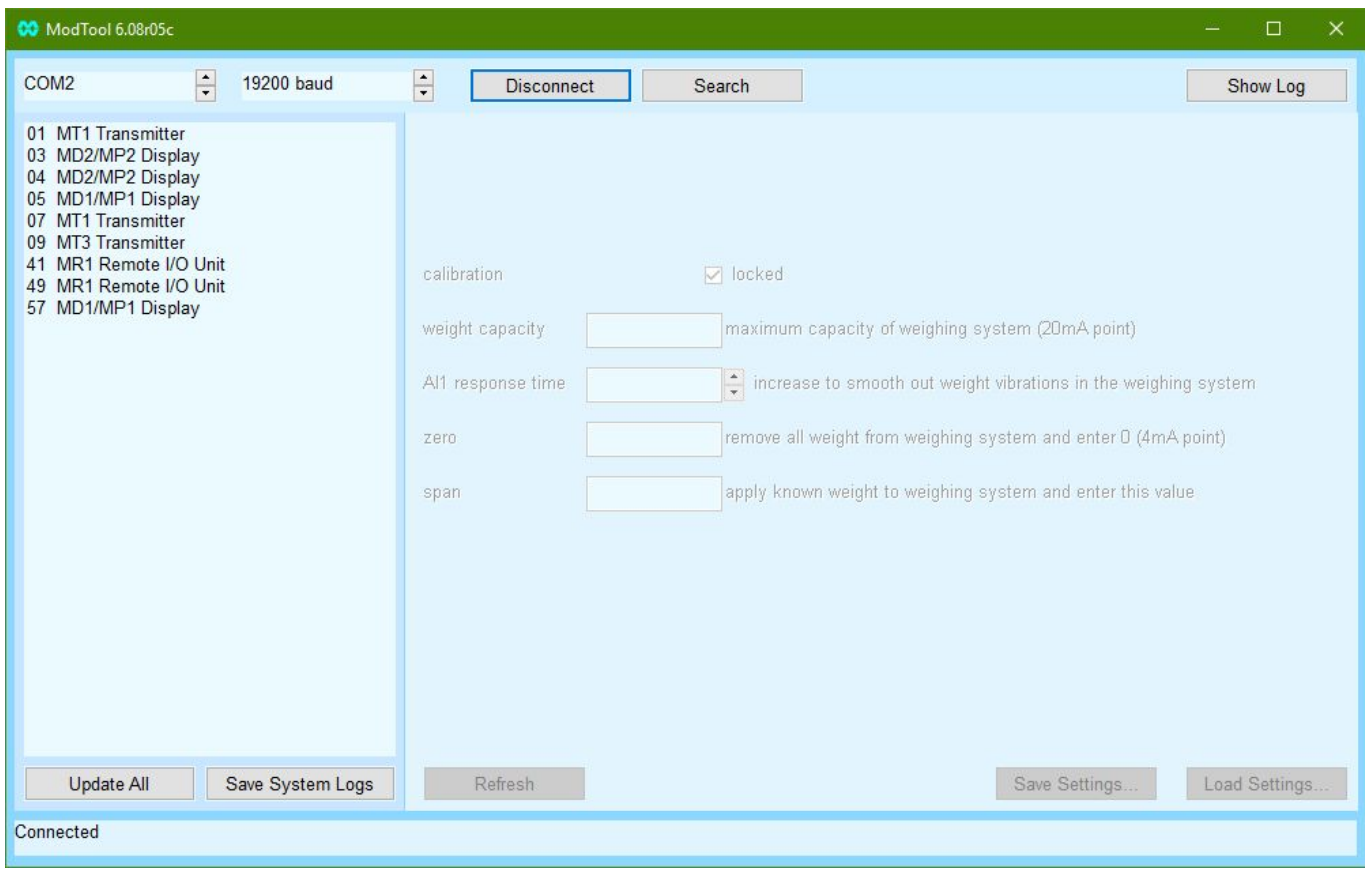

To select a unit click on it and information about that unit will be displayed on the right hand side.

There are two operations that can be carried out on all ModWeigh units.

The **Update All** button - clicking this button will update the software in all units. This will take a long time and the units will be restarted at the end of the process.

The **Save System Logs** button - clicking this button saves the system logs from all units into a folder called "ModWeighLogFiles". This will take a long time.

## **EMC Industrial Group EMC**

Process Instrumentation & Weighing

Once a unit has been selected by clicking on it you can see the information about it.

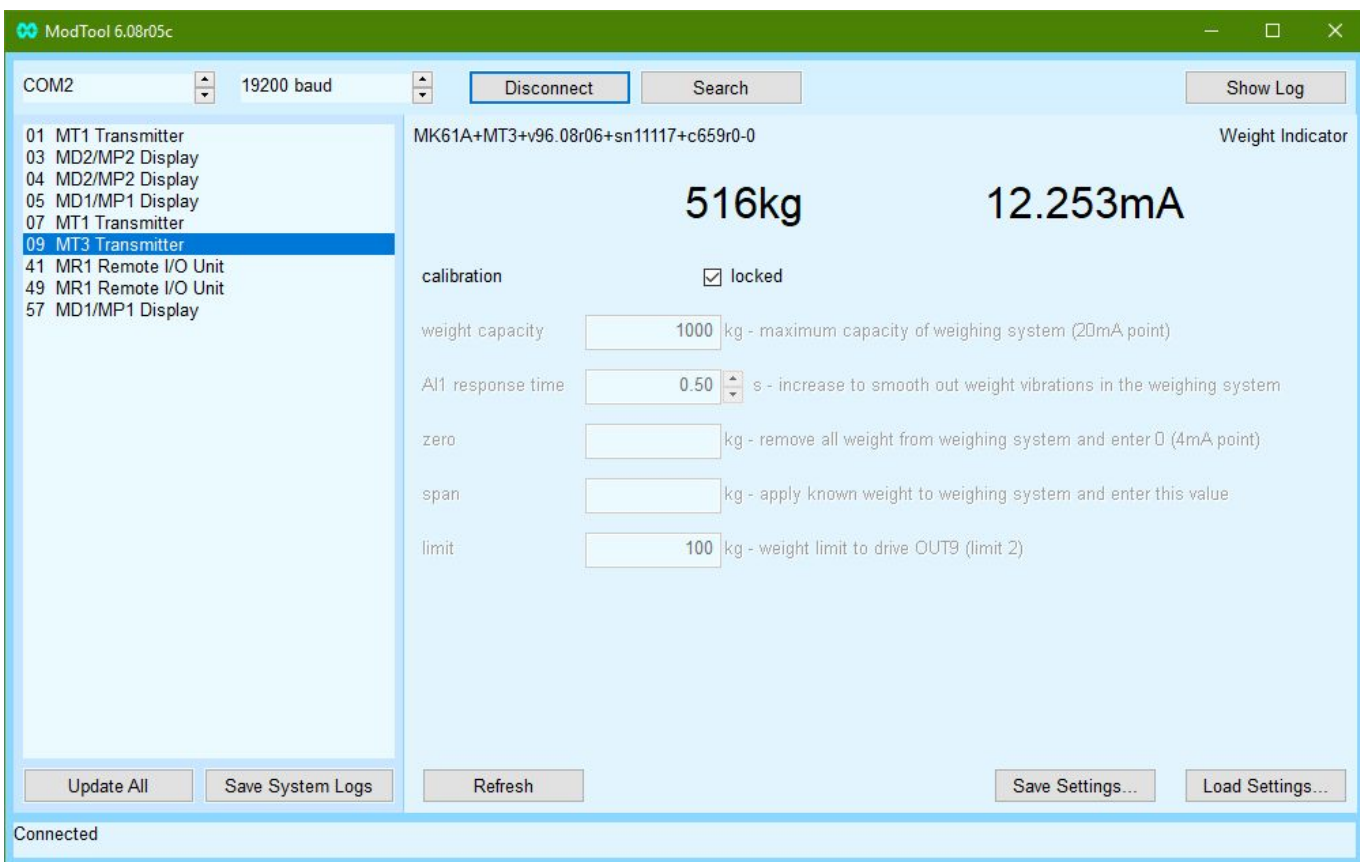

The product information includes the product type, software version, serial number and card number. To the right of this information is the product type description, in this case the ModWeigh unit is a Weight Indicator.

The weight (AI1) and output current (AO1) are displayed next and update once per second.

Initially the calibration is locked. The calibration fields are greyed out to show this.

To unlock the calibration click the **locked** checkbox. The calibration will then become unlocked and the fields can then be edited.

#### **EM EMC Industrial Group**

Process Instrumentation & Weighing

The weight capacity, AI1 response time, zero, span and limit (only shown for 61 product types) can be edited.

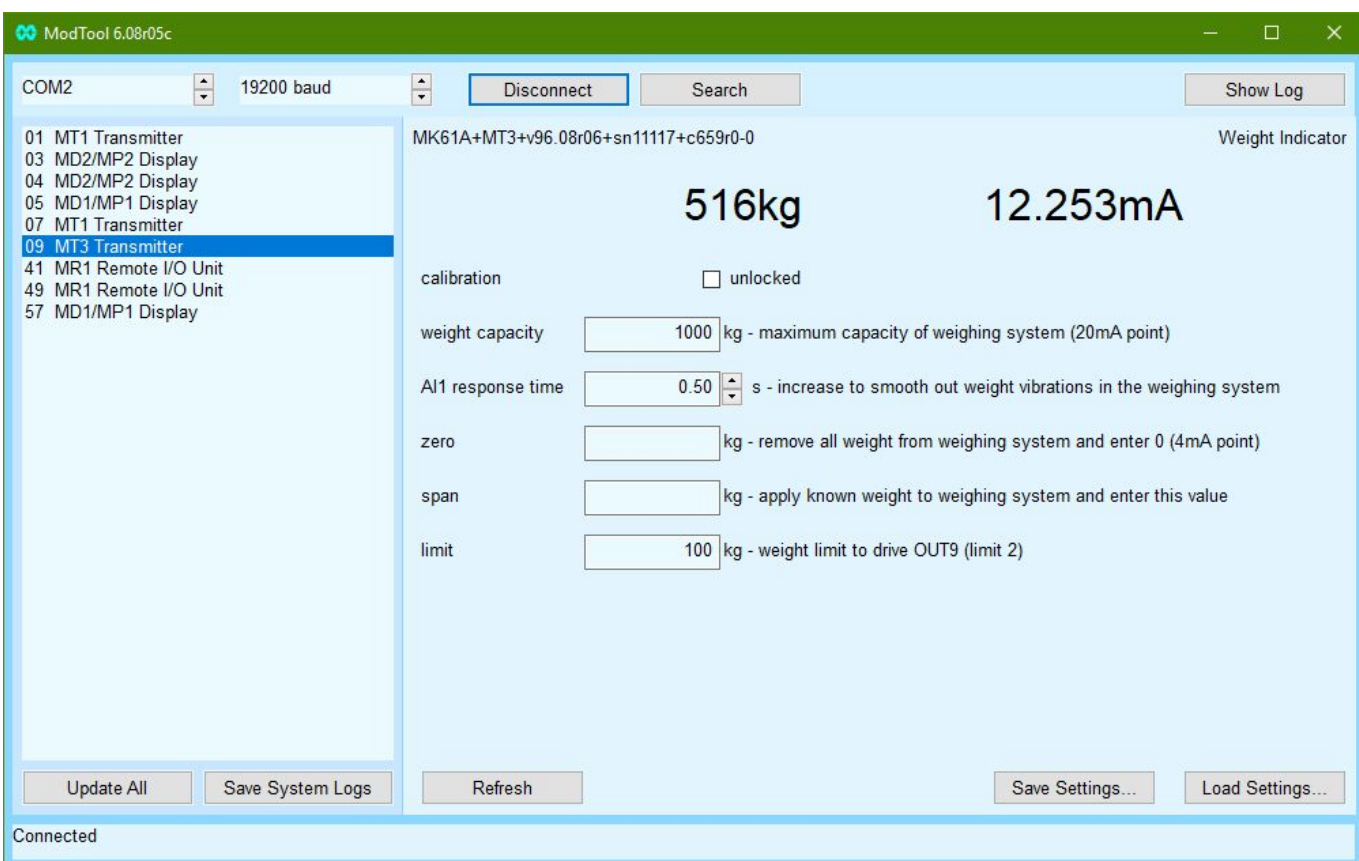

**weight capacity** - sets the weight capacity. This is equivalent to menu quick key Q2121 in a ModWeigh display.

**AI1 response time** - use the up/down control to adjust this. This is equivalent to menu quick key Q22311 in a ModWeigh display.

**zero** - set this to 0 and press the Enter key to zero the weighing system. This is equivalent to menu quick key Q22321 in a ModWeigh display.

**span** - apply a known weight and press the Enter key to span the weighing system. This is equivalent to menu quick key Q22322 in a ModWeigh display.

**limit** - OUT9 is driven on when the weight is below the value entered in this field. This is equivalent to menu quick key Q23524 in a ModWeigh display. Please note that this field is only shown for a 61 Weight Indicator product type.

The **Refresh** button - clicking this button will reload all the calibration fields from the ModWeigh unit.

The **Save Settings…** button - clicking this button allows you to save the settings of the selected ModWeigh unit to a file on your computer. You can choose to either save the normal setup or just the altered setup (only those settings changed from the default). The "..." button allows you to select the folder where the settings file will be saved, by default the file is saved in the same folder that ModTool is started from.

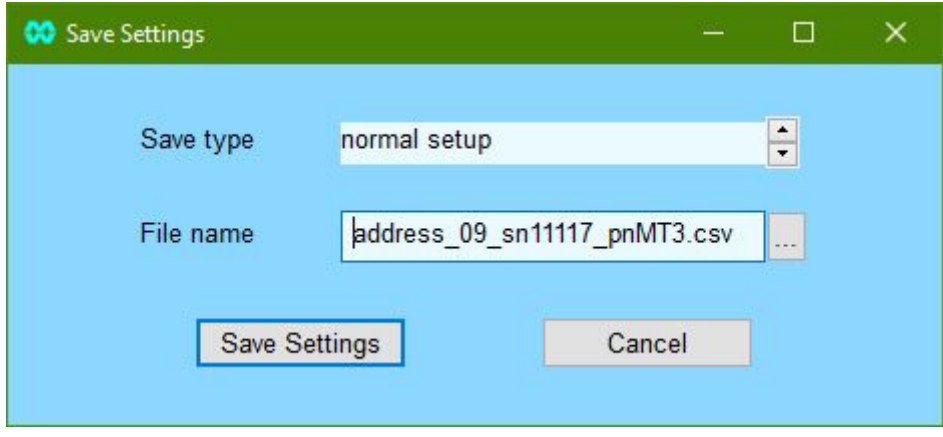

The **Load Settings…** button - clicking this button allows you to load the settings back into the selected ModWeigh unit using a file on your computer. You can choose what to load into the unit from: settings, macros, memory storage or loadcell calibration. The "..." button allows you to select the file where the settings will be loaded from.

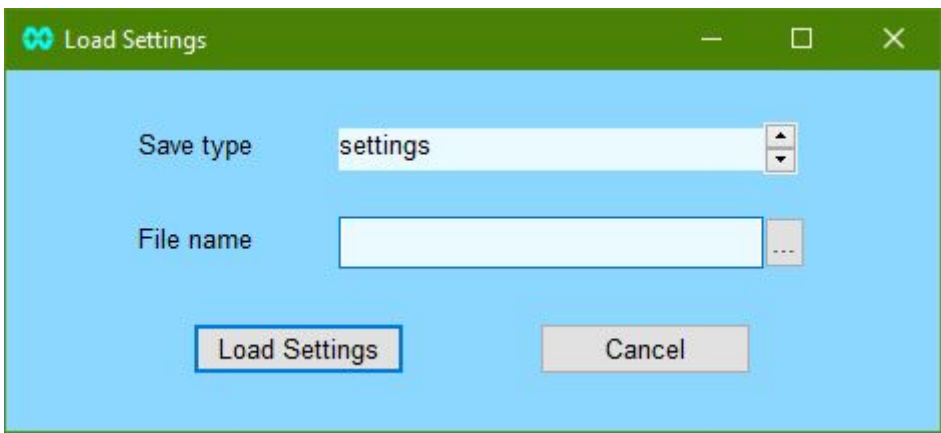

#### **Auckland Head Office** 56 Tarndale Grove, Rosedale, Auckland 0632

PO Box 101444, North Shore, Auckland 0745 Phone 09 415 5110, Fax 09 415 5115 [sales@emc.co.nz,](mailto:sales@emc.co.nz) [www.emc.co.nz](http://www.emc.co.nz/)